.

## ¿Cómo instalás un certificado de seguridad?

## **Descripción**

Para instalar un certificado de seguridad que permita que la información viaje en forma encriptada por Internet (https), ingresá a la opción «Configurar certificado» del menú de usuario que se encuentra en la parte superior derecha de tu pantalla

Indicá dónde se encuentra el archivo que contiene el certificado de seguridad, su extensión generalmente es pfx. Este certificado debería ser de tipo wildcard, para dominios \*.empresa.com o \*.com.ar

Debés ingresar la misma contraseña que utilizaste cuando generaste el requerimiento a la empresa certificante.

A continuación, indicá el puerto desde el que se accederá al certificado con el protocolo seguro HTTPS.

[axoft\_service title=»Nota» icon=»icon: info-circle» icon\_color=»#f0f0f0? size=»18? class=»ax-nota axnota-inner»]

Tené en cuenta que una vez que confirmes el certificado debés ingresar al Administrador de servicios de Windows y reiniciar el servicio denominado TangoCloud-###########, siendo # el número de llave de tu sistema. Si no lográs hacerlo ejecutá la aplicación «Detener o reiniciar servidor» que podés encontrar desde la búsqueda de aplicaciones de Windows.

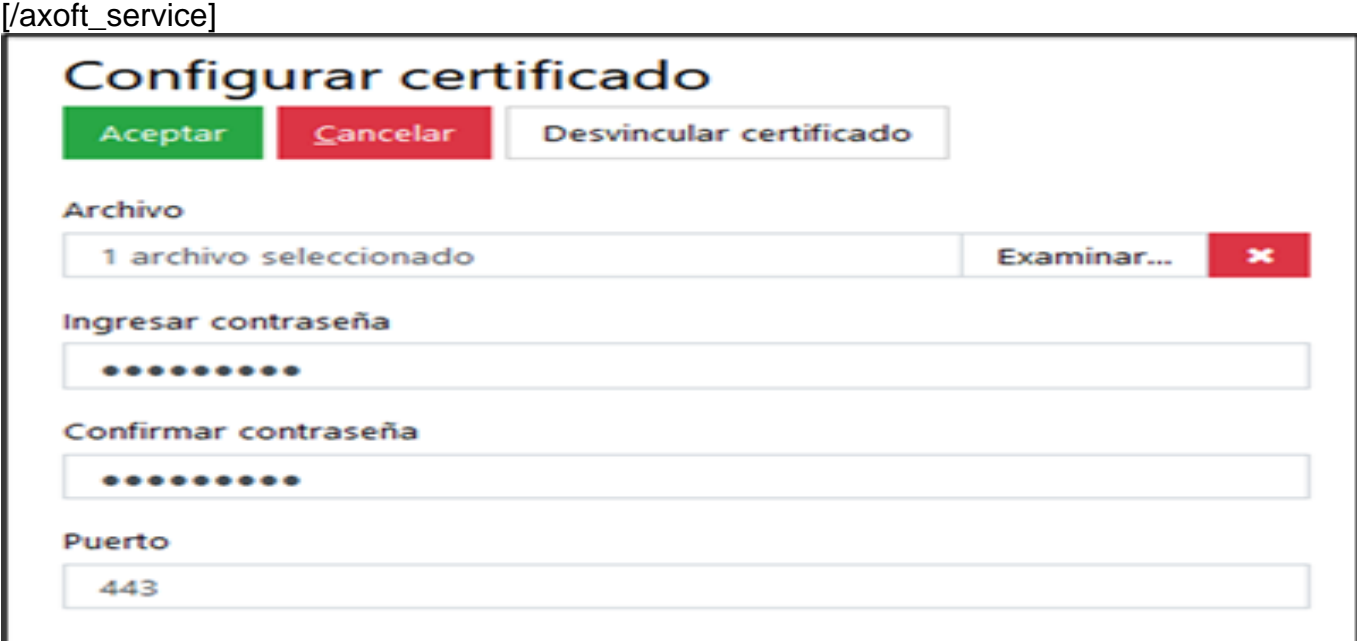

[axoft\_service title=»Nota» icon=»icon: info-circle» icon\_color=»#f0f0f0? size=»18? class=»ax-nota axnota-inner»]

Si no contás con un certificado de seguridad o un proveedor de tecnología que te asesore, te recomendamos utilizar [Tango connect](https://ayudas.axoft.com/20ar/connect_oper) ya que resuelve todos los problemas técnicos y de seguridad sin mayores inversiones de tu parte.

Solamente puede configurar el certificado de seguridad el usuario «Supervisor». [/axoft\_service]